# ELANCaf **GUIDE USAGERS FICHE TECHNIQUE CREATION COMPTE/TIERS/PARTAGE** Espace en ligne pour l'accès aux aides en action sociale Janvier 2023

## Fiche n°1 : Création compte / tiers et partage d'une demande

## Sommaire

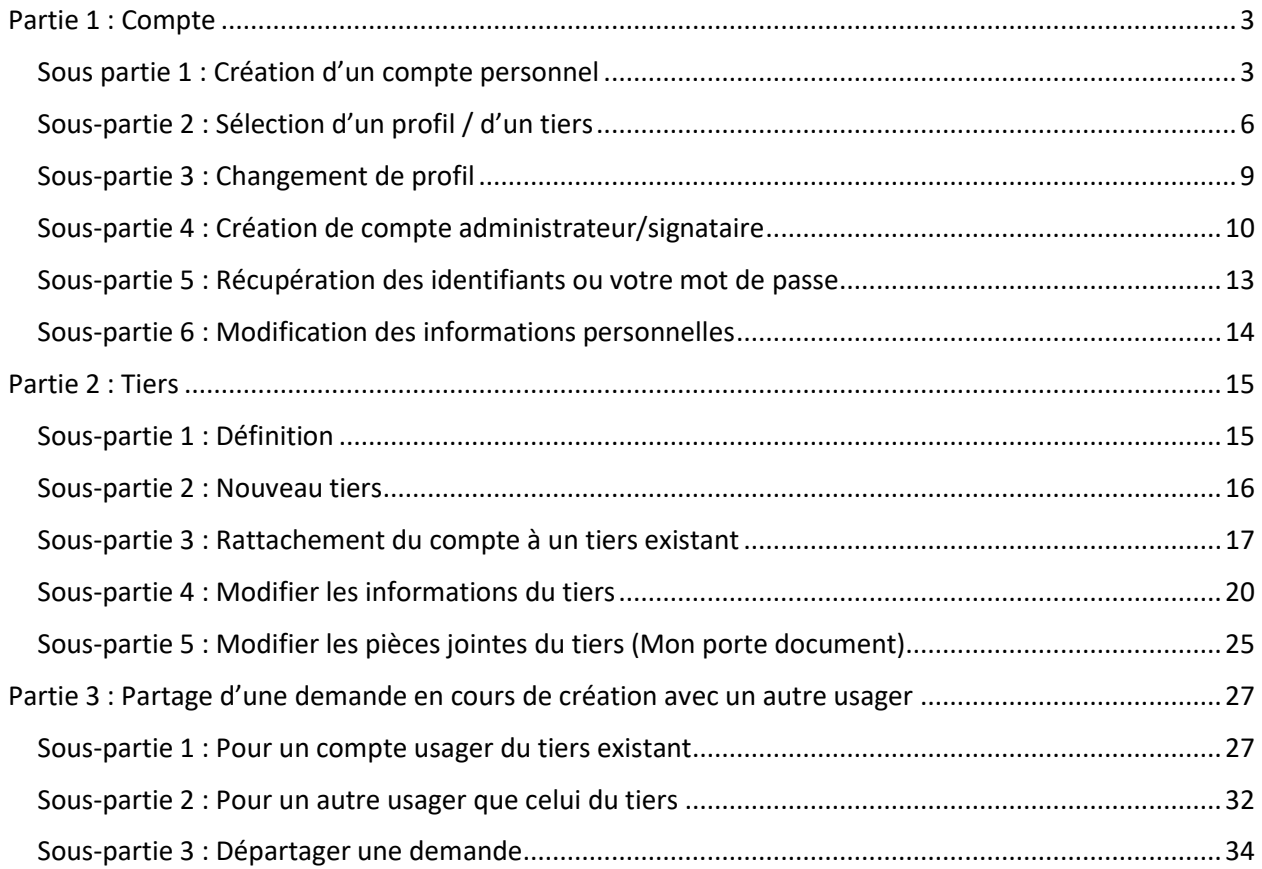

## <span id="page-2-1"></span><span id="page-2-0"></span>Partie 1 : Compte

#### Sous partie 1 : Création d'un compte personnel

**Prérequis :** Un usager avec un compte unique peut effectuer des démarches pour chacun des tiers qu'il gère. Dans ce cas, il doit sélectionner le tiers pour lequel il souhaite effectuer des démarches. On parle alors de sélection de profil (cf : **Sous-partie 2 : [Sélection d'un profil](#page-5-0) / d'un tiers**).

Exemple :

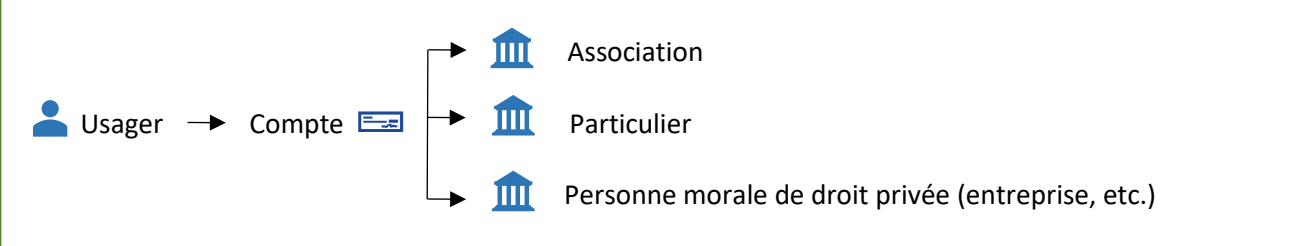

1. **Ouvrez** le site Elan.fr sur votre navigateur (Microsoft Edge de préférence) ou renseignez le lien suivant dans votre barre de recherche :<https://elan.caf.fr/>

#### 2. **Cliquez** sur **Créer un compte**.

**Si vous avez reçu un mail de l'administrateur** du tiers vous invitant à créer votre compte, passez directement à l'étape suivante.

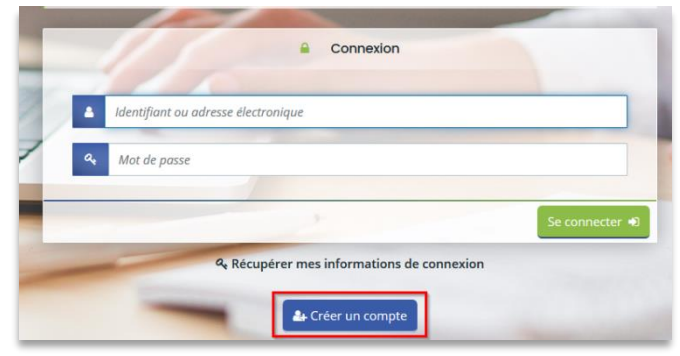

- 3. **Remplissez** le formulaire.
	- Dans **Identifiant** (1), **vous pouvez créer** un identifiant de 6 à 32 caractères (exemple : raphdupont).
	- Dans **Mot de passe** (2), **créez** un mot de passe strictement personnel (12 caractères minimum).
	- Dans **Confirmation du mot de passe** (3), **veuillez ressaisir** le mot de passe créé précédemment. **Renseignez** vos informations personnelles sous **Vos informations personnelles** (4).
	- Dans **Adresse électronique** (5), **inscrivez** votre e-mail.
	- Enfin, **cliquez** sur **Créer mon compte** (6).

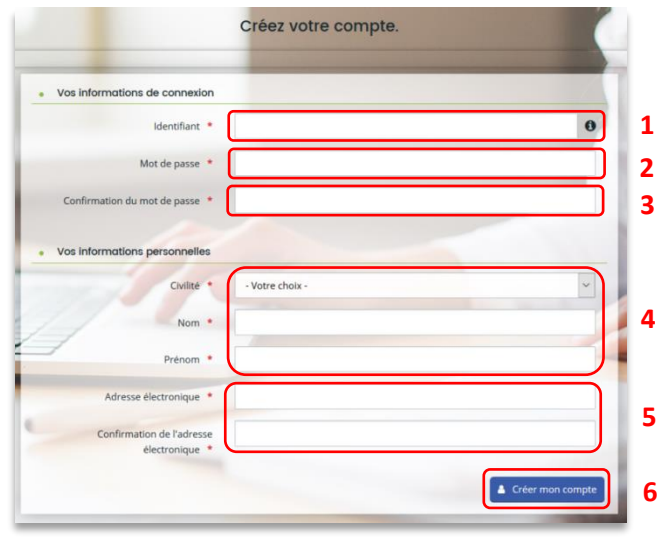

**Conseil** : **Pensez à bien conserver** votre identifiant, votre adresse mail et votre mot de passe pour vous reconnecter à la plateforme.

**Si vous perdez votre mot de passe ou votre identifiant**, vous pouvez les récupérer via **Récupérer mes informations de connexion** (**cf : 5 : Récupération des identifiants ou votre mot de passe**).

4. **Vous venez de recevoir** un mail contenant un **lien d'activation**.

**Cliquez sur le lien** pendant les 24 heures suivant l'envoi. Au-delà, le lien ne sera plus actif.

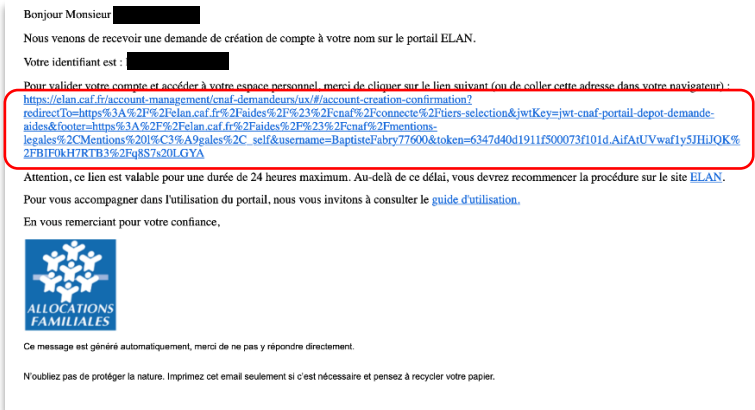

- 5. **Bienvenue dans votre espace personnel**.
	- Dans la cloche **Echanges** (1), **vous avez accès** aux sollicitations et aux échanges.
	- Dans **Mon compte** (2), **vous pouvez accéder** à la gestion de votre compte et de vos informations personnelles et **vous pouvez vous déconnecter**.
	- Dans **Mes demandes d'aides** (3), **vous pouvez déposer** et **suivre** vos demandes.

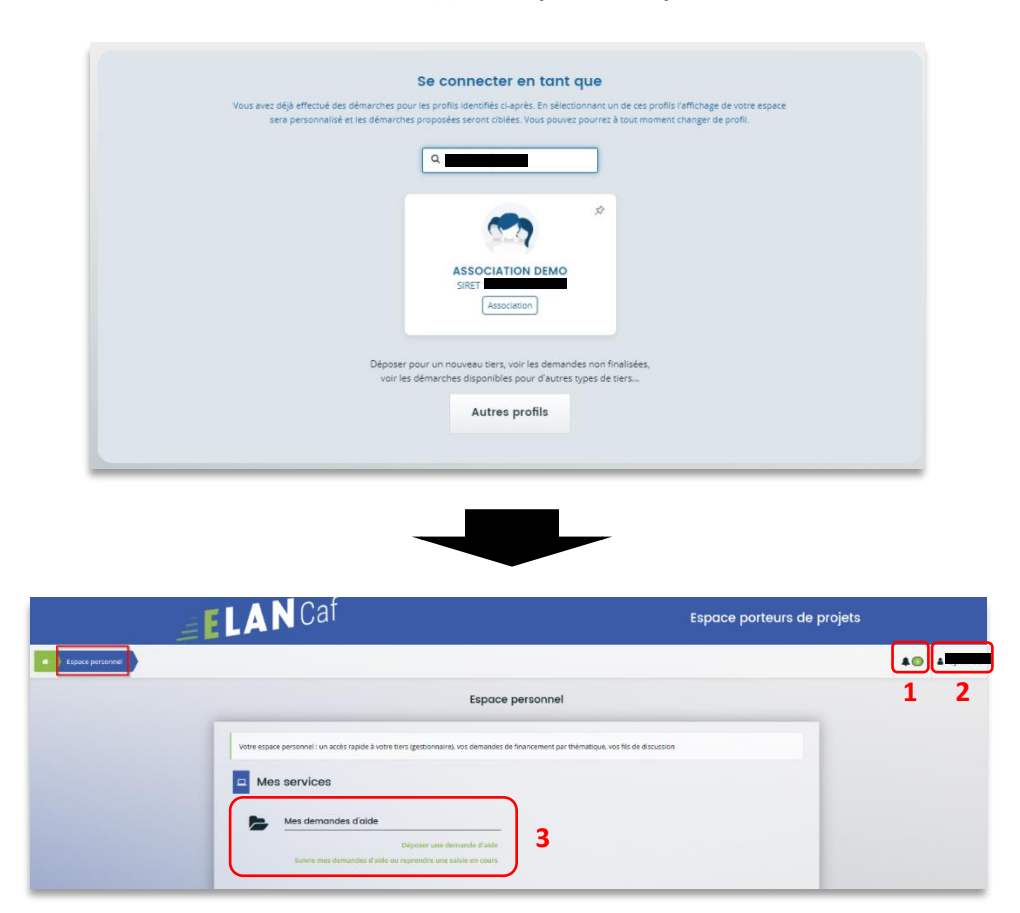

#### <span id="page-5-0"></span>Sous-partie 2 : Sélection d'un profil / d'un tiers

1. Après votre connexion à l'Espace Usagers, un nouvel écran de sélection de profil présente tous **les tiers associés au compte usager.**

Chaque profil (ou tiers) est présenté sous forme de **vignettes** (1) qui présentent les informations nécessaires à la sélection du bon profil.

Vous pouvez également mettre en avant les profils grâce aux **icônes punaises** (2) en haut à droite des vignettes. Ces profils seront alors affichés en tête de liste lors de vos prochaines connexions.

![](_page_5_Figure_4.jpeg)

2. Si vous souhaitez rechercher un profil en particulier, vous disposez d'une **zone de recherche** (1) qui vous permet de **retrouver plus facilement le profil** avec lequel vous souhaitez vous connecter.

La recherche s'effectue sur les informations présentes dans la vignette, c'est-à-dire : le libellé de la famille de tiers, le nom/prénom pour les tiers de personnalité juridique physique et la raison sociale/l'enseigne/le SIRET pour les tiers de personnalité juridique morale. 

Se connecter en tant que ifiés ci-après. En sélectio ectionnant un de ces profils l'af<br>wez pourrez à tout moment chi ent changer de profil sera perso Q 198498489 **1 2ASSOCIATION DEMO** .<br>voir les démarches disponibles pour d'autres types de tiers... Autres profils

Cliquez ensuite sur **votre profil** (2) pour le sélectionner.

3. Une fois que vous avez sélectionné le profil souhaité, vous pouvez le visualiser à tout moment sur le **bandeau supérieur** de la page d'accueil de votre espace personnel.

![](_page_6_Figure_1.jpeg)

4. Enfin, si vous souhaitez vous connecter sans profil et effectuer des démarches pour la création d'un nouveau tiers, cliquez sur **Autres profils** (1). Vous accédez alors à votre **Espace personnel sans tiers associé** (2).

![](_page_7_Picture_55.jpeg)

 **Information** : Ainsi connecté, vous retrouvez dans votre suivi de demandes toutes les demandes en cours de dépôt que vous avez effectué pour le compte de nouveaux tiers et que vous n'avez pas encore transmises.

Lors de la transmission d'une de ces demandes, l'usager est alors rattaché à ce nouveau tiers. Lors de sa prochaine connexion, le profil correspondant au nouveau tiers sera disponible dans l'écran de sélection des profils.

#### <span id="page-8-0"></span>Sous-partie 3 : Changement de profil

1- Une fois connecté, vous pouvez changer de profil à partir du menu disponible dans **le bandeau supérieur** de votre page d'accueil sur votre espace personnel.

![](_page_8_Picture_43.jpeg)

2- Puis cliquez sur le bouton **Changer de profil** pour revenir à **l'écran de sélection de profil** et pouvoir en changer.

![](_page_8_Picture_44.jpeg)

<span id="page-9-0"></span>Sous-partie 4 : Création de compte administrateur/signataire

#### **Prérequis :**

- 1) Créer un compte
- 2) Créer un tiers
- 3) Réaliser le dépôt d'un dossier jusqu'à l'étape 6 Récapitulatif
- 4) Si compte administrateur : Avoir la visibilité globale sur les tiers Si compte signataire : Être le représentant légal et/ou avoir délégation de signature

**Information:** Voici les différents types de comptes :

- **Compte simple** : Création et dépôt des dossiers
- **Compte administrateur** : Création et gestion des comptes rattachés à son tiers
- **Compte signataire** : Validation et transmission des demandes saisies par d'autres comptes usagers du tiers.

 **Conseil: Pour modifier** la personne désignée administrateur ou signataire, contactez votre référent au sein de la Caf afin qu'il puisse vous transmettre une nouvelle attestation sur l'honneur pour un compte administrateur/signataire.

1. **Une fois arrivé à l'étape 6 du dépôt d'un dossier**, dans la partie Récapitulatif, téléchargez l'attestation sur l'honneur en cliquant sur **ICI**.

![](_page_9_Picture_116.jpeg)

- 2. **Ouvrez le document téléchargé** et **remplissez** les informations demandées. **Vous pouvez ainsi préciser** les nom, prénom, fonction, numéro et adresse mail :
	- De l'identité du compte administrateur dans la partie **Le rôle d'administrateur sera administré par** (1)
	- De l'identité du compte signataire dans la partie **Le rôle de compte signataire sera assuré par** (2).

![](_page_10_Picture_71.jpeg)

**Information** : Un agent Caf se chargera d'étiqueter le compte en administrateur ou signataire si les comptes sont créés préalablement sur la plateforme ELAN.

3. **De retour sur la partie Récapitulatif**, téléchargez le document rempli et signé en cliquant sur **+ Ajouter** (1) puis sur **Transmettre** (2).

![](_page_11_Figure_1.jpeg)

<span id="page-12-0"></span>Sous-partie 5 : Récupération des identifiants ou votre mot de passe

![](_page_12_Picture_1.jpeg)

1. Sur la page de connexion Elan.fr cliquez sur **Récupérer mes informations de connexion**.

2. **Si vous avez perdu votre identifiant**, dans la première partie Identifiant oublié, renseignez votre adresse mail dans **Adresse Electronique** (1) puis cliquez sur **Valider** (2).

**Si vous avez perdu votre mot de passe**, dans la seconde partie Réinitialisation du mot de passe, renseignez votre identifiant ou votre adresse mail dans **Identifiant ou adresse électronique** (3) puis cliquez sur **Valider** (4).

![](_page_12_Picture_102.jpeg)

3. **Consultez vos mails** (et les spams) et **cliquez sur le lien** (qui est actif pendant 24 heures) pour retrouver votre identifiant ou réinitialiser votre mot de passe.

**Conseil** : Si vous avez oublié votre **adresse mail de connexion**, contacter l'administrateur de votre tiers. Attention, ce dernier n'a pas accès à votre mot de passe. Vous seul pouvez le récupérer.

<span id="page-13-0"></span>Sous-partie 6 : Modification des informations personnelles

1. Sur la page d'accueil ELAN, cliquez sur **Mon compte** (1) puis sur **Mes paramètres** (2).

![](_page_13_Picture_108.jpeg)

2. **Pour modifier votre civilité, nom et prénom,** renseignez vos informations dans **Mes informations personnelles** (1) puis cliquez sur **Valider** (2).

**Pour modifier votre adresse électronique**, changez vos informations dans **Modifier mon adresse électronique** (3) puis cliquez sur **Valider** (4).

**Enfin, pour changer de mot de passe**, remplissez les champs dans **Modifier mon mot de passe** (5) puis cliquez sur **Valider** (6).

![](_page_13_Picture_109.jpeg)

## <span id="page-14-1"></span><span id="page-14-0"></span>Partie 2 : Tiers Sous-partie 1 : Définition

Le tiers représente un gestionnaire : Collectivité, association, entreprise, etc.

**S'il existe plusieurs services dans une même collectivité ou association**, ils devront se rattacher au même tiers. Un même numéro Siret ne peut pas être enregistré dans deux comptes tiers différents.

*Exemple* :

![](_page_14_Figure_4.jpeg)

Chaque tiers :

- Peut avoir plusieurs comptes usagers « simples »
- Peut être composé de différents services
- Doit impérativement avoir un compte administrateur et un compte signataire

Différence entre un compte et un tiers :

- Un compte est personnel et unique
- Le tiers correspond à l'organisme gestionnaire

![](_page_14_Picture_183.jpeg)

#### <span id="page-15-0"></span>Sous-partie 2 : Nouveau tiers

**Prérequis :** Avant de commencer votre saisie, pensez à vous munir des éléments suivants :

- Numéro SIRET (pour tous les tiers)
- Numéro RNA ou récépissé en Préfecture (pour les associations)

**La 1ère année ou lors du 1er dépôt**, vous devez renseigner le tiers lors du dépôt d'un dossier de demande. Veuillez suivre les étapes énumérées dans la **Partie 1, étape 4** en fonction du **téléservice concerné** (pour le Clas : **Etape 4 : Votre Tiers** ou pour le Reaap : **Etape 4 : Votre Tiers**).

**Conseil :** Le tiers sera considéré comme nouveau tant que les données du tiers renseignées dans une demande ne seront pas validées par un agent Caf (lors de la prise en charge de la demande). Ainsi, la 1ère année, l'ensemble des comptes déposant une demande devront renseigner le tiers.

#### <span id="page-16-0"></span>Sous-partie 3 : Rattachement du compte à un tiers existant

#### Prérequis :

- 1) Accessible uniquement si le tiers est validé
- 2) Veuillez-vous munir du numéro SIRET de votre tiers.
- 1. Sur la page d'accueil ELAN, **cliquez** sur **Mon compte** (1) puis sur **Mes paramètres** (2).

![](_page_16_Picture_64.jpeg)

2. En bas de la page, dans la partie Rattachement à un tiers existant, cliquez sur **Me rattacher à un tiers**. L'administrateur du tiers peut également vous y rattacher en vous invitant (cf : **Partie 4 : Modifier les informations du tiers**).

![](_page_16_Picture_65.jpeg)

3. Cliquez sur la **flèche** (1) pour ouvrir le menu déroulant et choisissez votre **type de tiers** (2).

![](_page_17_Picture_65.jpeg)

4. Le reste du questionnaire s'ouvre. Renseignez le numéro SIRET de votre tiers dans **SIRET** (1), vous avez la possibilité d'**insérer votre pièce d'identité** en cliquant sur **Ajouter** (2) puis cliquez sur **Valider** (3).

![](_page_17_Picture_66.jpeg)

5. **Un mail est automatiquement envoyé** au compte administrateur du tiers pour l'informer de la demande.

![](_page_18_Picture_1.jpeg)

**6.** L'administrateur peut donc soit **Valider** (1) soit **Rejeter** (2) la demande de rattachement via le lien**.**

![](_page_18_Picture_83.jpeg)

7. Après la prise en charge par l'administrateur de votre demande vous recevrez un mail de validation ou de rejet de votre rattachement.

![](_page_18_Picture_5.jpeg)

#### <span id="page-19-0"></span>Sous-partie 4 : Modifier les informations du tiers

**Prérequis :** Pour modifier les informations vous devez avoir le statut de compte administrateur ou de compte signataire.

1. Sur la page d'accueil de votre espace personnel, cliquez sur **Editer** pour modifier les informations de votre tiers.

![](_page_19_Picture_3.jpeg)

- 2. Dans la partie Identification :
	- **Pour changer les informations relatives à l'identité**, aux renseignements juridiques et aux coordonnées du tiers cliquez sur le **crayon de gauche** (1), remplissez les informations souhaitées dans les **champs disponibles** (2) puis cliquez sur **Valider** (3).
	- **Pour changer l'adresse**, cliquez sur le **crayon de droite** (4), remplissez les **champs disponibles** (5) et cliquez sur **Valider** (6).

![](_page_19_Picture_111.jpeg)

![](_page_20_Picture_19.jpeg)

3. **Pour créer un nouveau représentant du conseil d'administration** (ex : Président, trésorier, etc), sous Membres du conseil d'administration, cliquez sur **Créer un nouveau représentant** (1).

**Pour créer un autre représentant du tiers**, sous Représentants cliquez sur **Créer un nouveau représentant** (2). Puis remplissez les informations nécessaires dans les **champs disponibles** (3) et cliquez sur **Ajouter** (4).

![](_page_21_Picture_63.jpeg)

4. **Pour modifier les informations d'un représentant**, cliquez sur le **crayon** (1) dans le carré, modifier les informations dans les **champs disponibles** (2) et cliquez sur **Ajouter** (3).

![](_page_22_Picture_53.jpeg)

5. **Pour supprimer** un représentant, cliquez sur la **poubelle**.

![](_page_22_Figure_3.jpeg)

- 6. **Dans la partie Comptes du tiers**, vous pouvez gérer les différents comptes rattachés à votre tiers.
	- **Pour inviter** une personne à se rattacher à votre tiers, cliquez sur **Inviter** (1), renseignez l'adresse mail de la personne à associer dans **Adresse Electronique** (2) et cliquez sur **Valider** (3).
	- **Pour supprimer** un compte rattaché, cliquez sur le bouton **détacher** (4). La personne ne pourra plus déposer ni consulter les informations du tiers. Enfin, les **informations** (5) au sein de chaque onglet vous permettent de rappeler à vos collaborateurs leurs identifiants et adresses mails.

![](_page_23_Picture_73.jpeg)

![](_page_23_Picture_74.jpeg)

#### <span id="page-24-0"></span>Sous-partie 5 : Modifier les pièces jointes du tiers (Mon porte document)

1. **Pour modifier** vos pièces jointes, vous devez accéder à votre porte documents. Dans votre espace personnel, cliquez sur **Editer**.

![](_page_24_Picture_109.jpeg)

- 2. Dans la partie **Mon porte-documents :**
	- **Vous pouvez déposer** un nouveau document en cliquant sur **Ajouter** (1) puis en sélectionnant le fichier sur votre PC.
	- **Vous pouvez également consulter** le document en cliquant sur son **titre** (2) et lui apporter une Description en remplissant le champ **Description** (3).
	- Enfin, **vous pouvez supprimer** un document en cliquant sur la **poubelle** (4).

![](_page_24_Picture_110.jpeg)

**Information** : Vous pouvez ajouter dans « mon porte-documents » :

- Certificat d'inscription au répertoire SIRENE
- Récépissé de déclaration en préfecture
- Extrait d'immatriculation au registre du commerce et des sociétés (Kbis)
- Statuts
- Liste datée du conseil d'administration et du bureau
- Compte de résultat et bilan ou liasse fiscale (ou élément de bilan de l'année N-1)
- Règlement de fonctionnement

Vous pouvez déposer vos documents au format :

- Word
- Pdf
- Png et Jpg

 **Conseil** : Une fois les documents intégrés au porte-documents, **vous pouvez les ajouter** facilement pendant le dépôt de dossier à l'étape « Pièces justificatives ». Pour ce faire, cliquez sur le bouton **Porte documents** en sélectionnant le crayon **Editer** et en se reportant dans la rubrique **Mon porte-documents.**

![](_page_25_Picture_125.jpeg)

## <span id="page-26-0"></span>Partie 3 : Partage d'une demande en cours de création avec un autre usager

**Prérequis :** Pour partager votre demande vous devez avoir démarré une demande et celle-ci doit être en cours de création.

#### <span id="page-26-1"></span>Sous-partie 1 : Pour un compte usager du tiers existant

**Information** : Dans cette partie, **vous pouvez partager** la demande d'aide que vous êtes en train de réaliser avec un autre compte associé à votre structure.

1- Sur la page d'accueil ELAN, cliquez sur **Suivre mes demandes d'aide ou reprendre une saisie en cours**.

![](_page_26_Picture_97.jpeg)

2- Une fois sur la nouvelle page, dans la partie **Mes demandes** (1), cliquez sur **l'icône de partage de** 

**demande** (2) située à côté de la demande que vous souhaitez partager.

![](_page_26_Picture_98.jpeg)

3- Vous pouvez alors **rentrer l'adresse électronique** (1) de la personne que vous souhaitez inviter à compléter la demande, puis cliquez sur **Ajouter** (2), si voussouhaitezrajouter une autre personne vous pouvez réitérer la démarche autant de fois que nécessaire. Enfin, cliquez sur **Enregistrer** (3). La demande obtient alors le statut « partagée ».

![](_page_27_Picture_55.jpeg)

4- Le destinataire recevra alors un **mail** de partage.

![](_page_28_Picture_1.jpeg)

5- Vous pouvez alors remarquer qu'un icone de partage et apparu. Il est maintenant possible d'interagir sur le même dossier avec la personne que vous avez invitée. **Attention, deux personnes ne peuvent pas modifier en même temps la demande**.

![](_page_28_Picture_57.jpeg)

6- Si vous venez de recevoir l'invitation de partage, vous pouvez retrouver la demande de financement dans la partie **Partagées avec moi** (1).

**Pour pouvoir compléter la demande**, vous devez appuyer sur l'icône **Accéder** (2) à droite de la demande qui vous intéresse. Vous pouvez également ajouter des pièces jointes.

![](_page_29_Picture_2.jpeg)

![](_page_29_Picture_3.jpeg)

![](_page_29_Picture_65.jpeg)

- 7- Une fois la demande terminée, vous pouvez envoyer la demande en appuyant sur le bouton **Transmettre**.
	- S'il s'agit du 1er dépôt et que le compte signataire n'est pas désigné, alors **seul l'utilisateur qui a créé la demande peut la transmette**.
	- Si le compte signataire est désigné et que l'utilisateur doit le transmettre au compte signataire, alors référez-vous aux parties **Confirmation par le compte signataire** des guides dépôt de demande Clas et Reaap.

![](_page_30_Picture_70.jpeg)

**Information** : Attention, la personne ayant le partage ne peut pas transmettre la demande puisque quelle n'est pas à l'origine de la création de celle-ci.

#### <span id="page-31-0"></span>Sous-partie 2 : Pour un autre usager que celui du tiers

1- **Pour partager votre demande** à une personne qui n'est pas rattachée à votre structure, à l'instar de la démarche précédente, veuillez **écrire l'adresse électronique** (1) de la personne à qui l'on souhaite partager la demande, cliquez ensuite sur **Ajouter** (2) puis sur **Enregistrer** (3).

![](_page_31_Picture_70.jpeg)

**Prérequis : Pour accéder à la demande**, il faut que ce destinataire se crée un compte sur ELAN côté usager. Voir la partie **[Partie 1 : Création d'un compte personnel](#page-2-1).**

2- Le destinataire recevra alors un mail de partage.

![](_page_32_Picture_1.jpeg)

### <span id="page-33-0"></span>Sous-partie 3 : Départager une demande

1- **Si vous souhaitez départager une demande**, retournez dans l'espace Partage de votre demande. Appuyez sur **la croix à côté de l'adresse électronique** (1) de la personne qui peut modifier votre demande puis cliquez sur **Enregistrer** (2).

![](_page_33_Picture_47.jpeg)

2- Le destinataire recevra alors un mail de départage.

![](_page_33_Picture_48.jpeg)